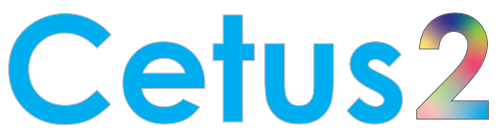

On-the-fly Switching (OTFS) Dual Extrusion 3D Printer Quick Start Guide

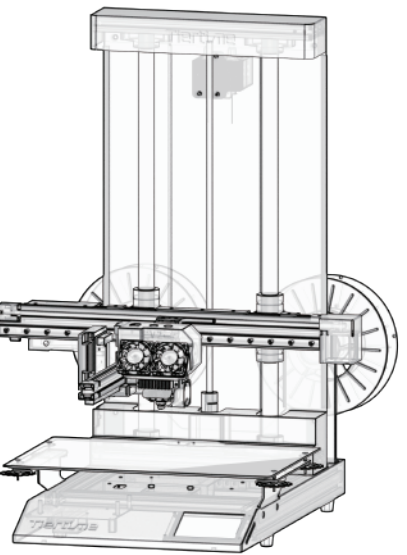

## Packing List

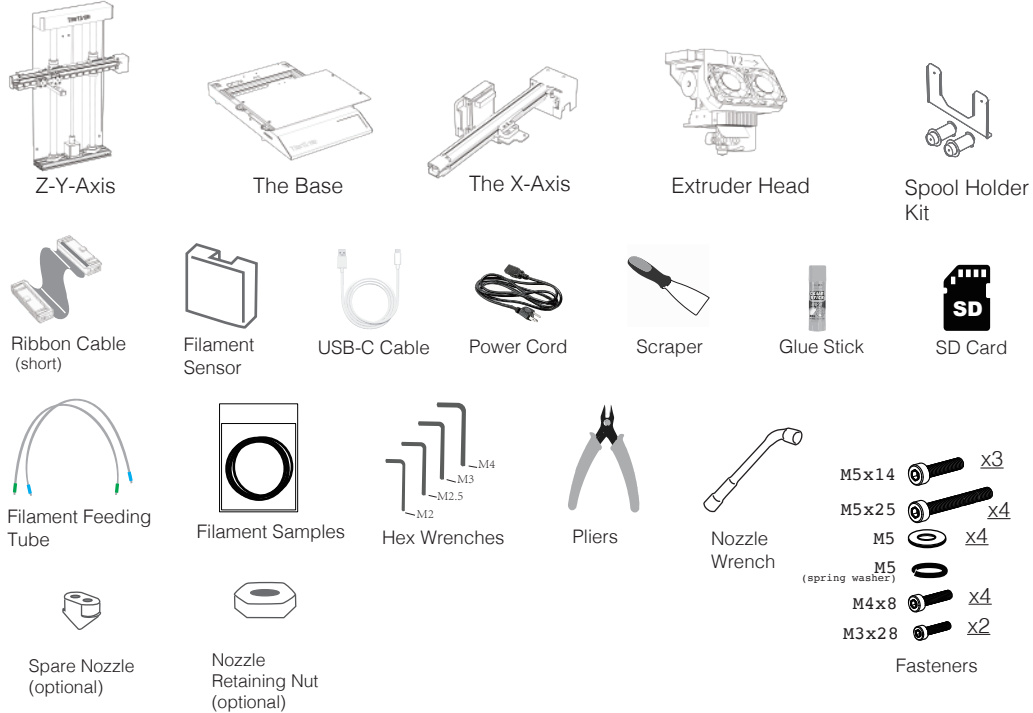

# UnPacking

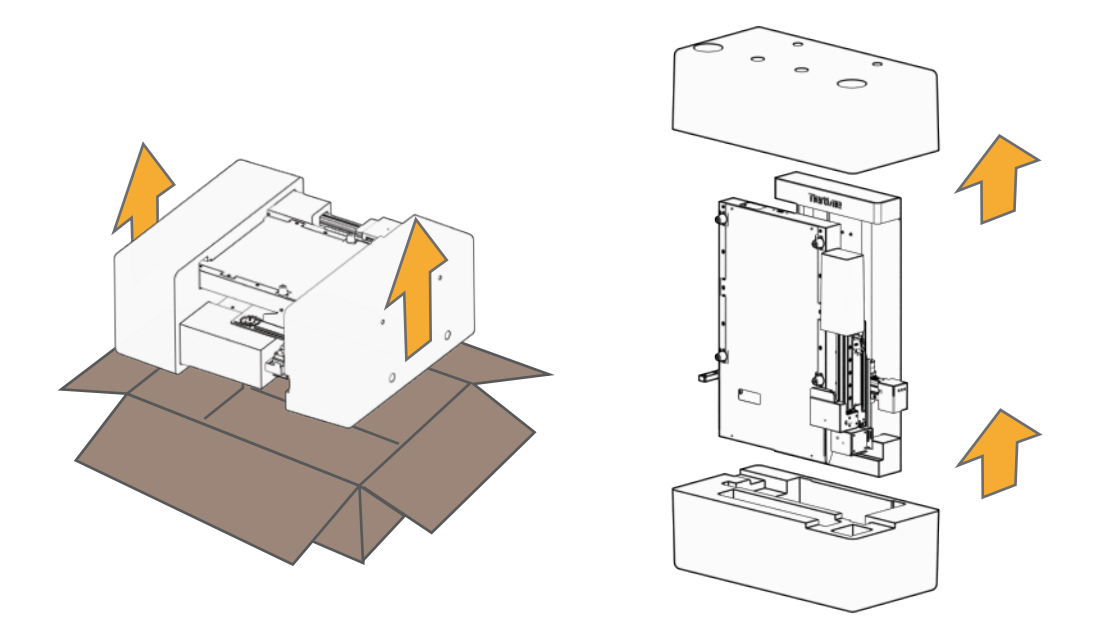

#### UnPacking

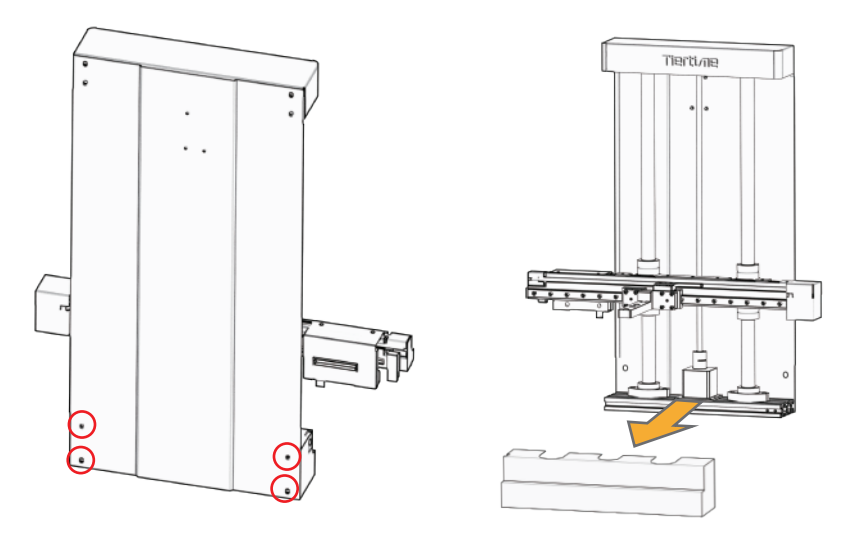

Remove 4 screws on the back of Z-Y Axis. Remove the front shield.

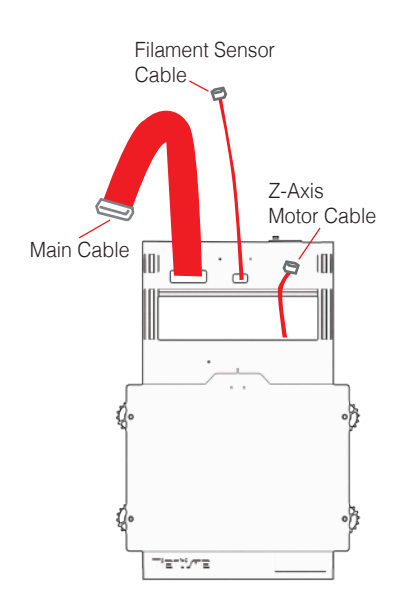

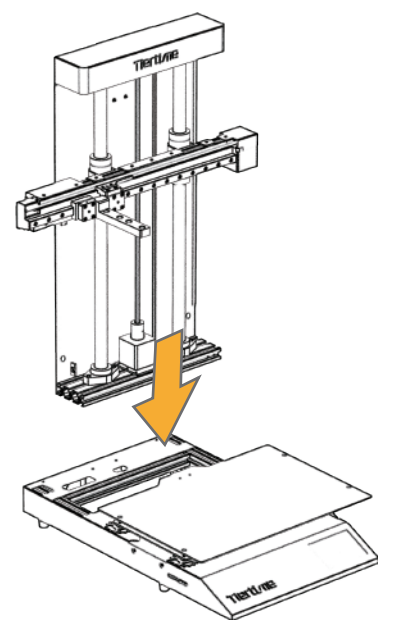

Find the 3 cables from the base module.

Sit the Z-Y Axis onto the base module.

#### Assembling Y-Z Axis

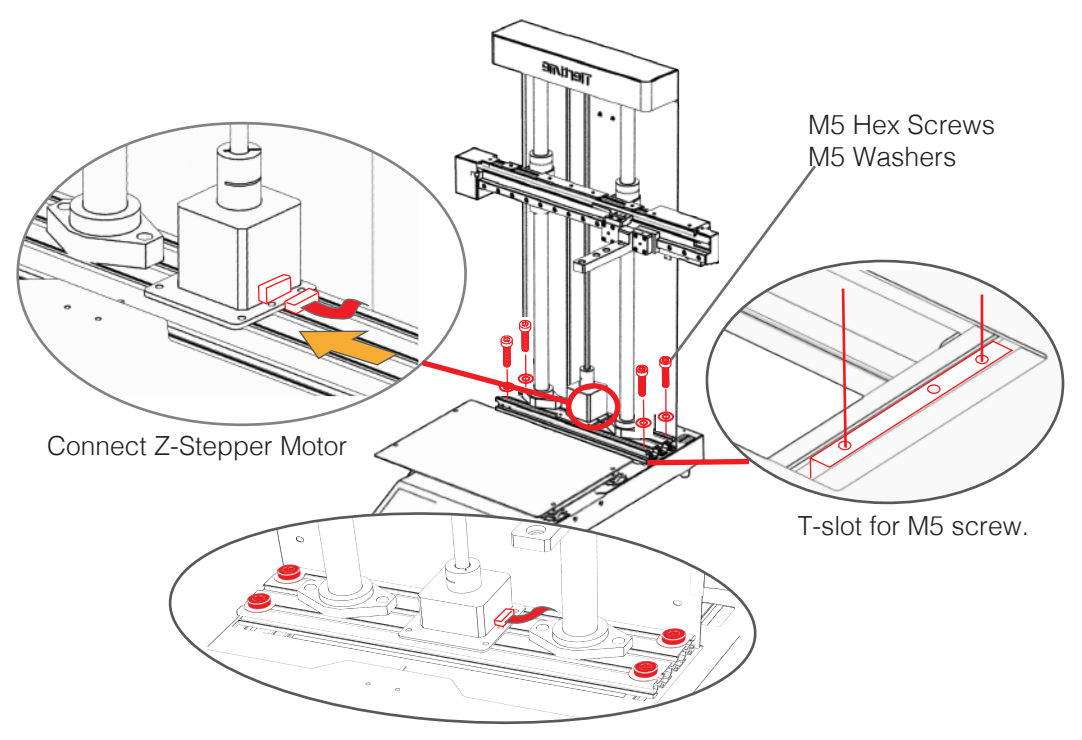

## Assembling X-Axis

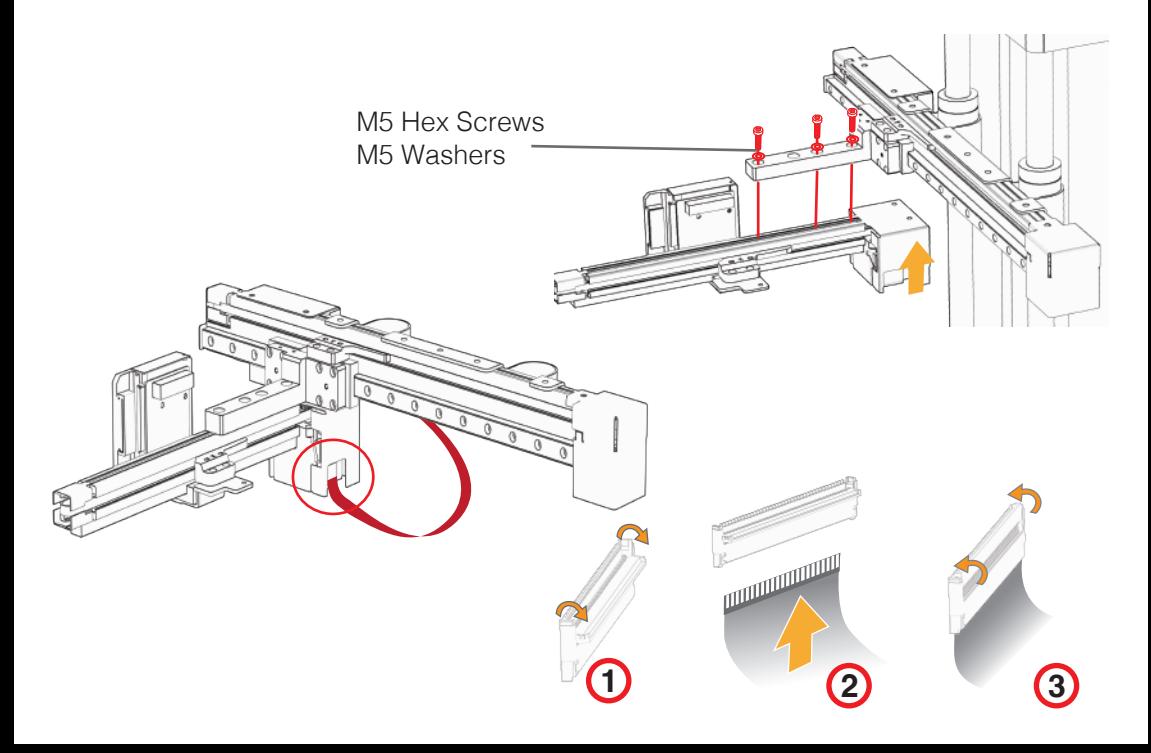

## Install Extruder

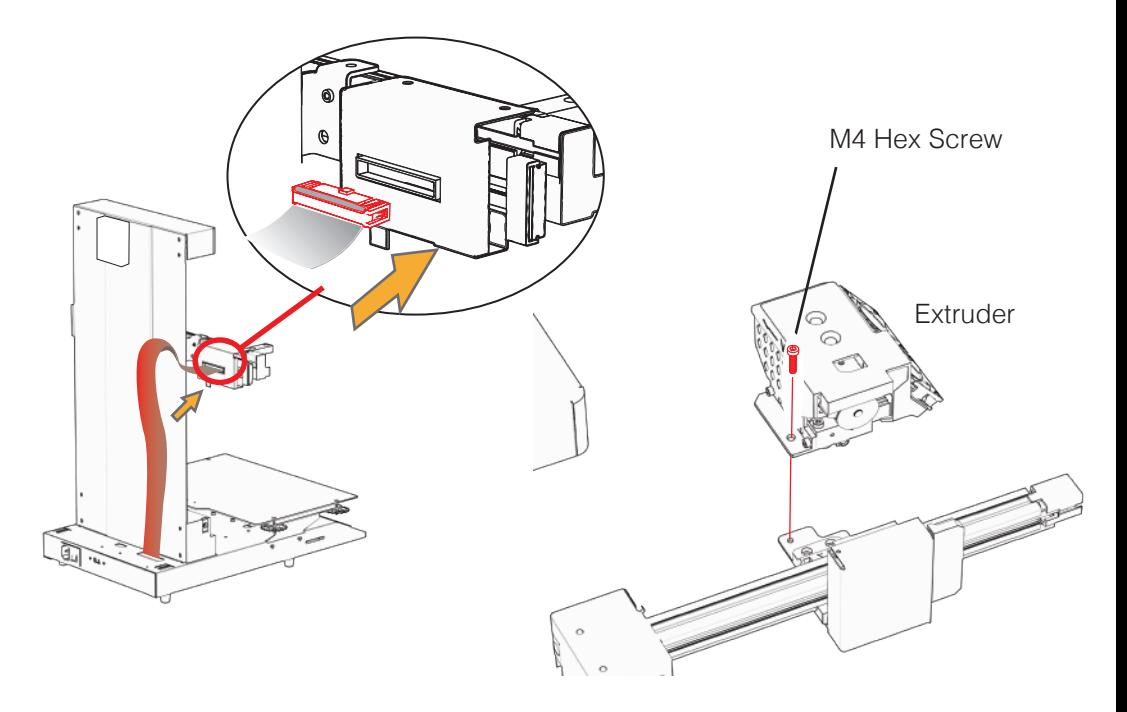

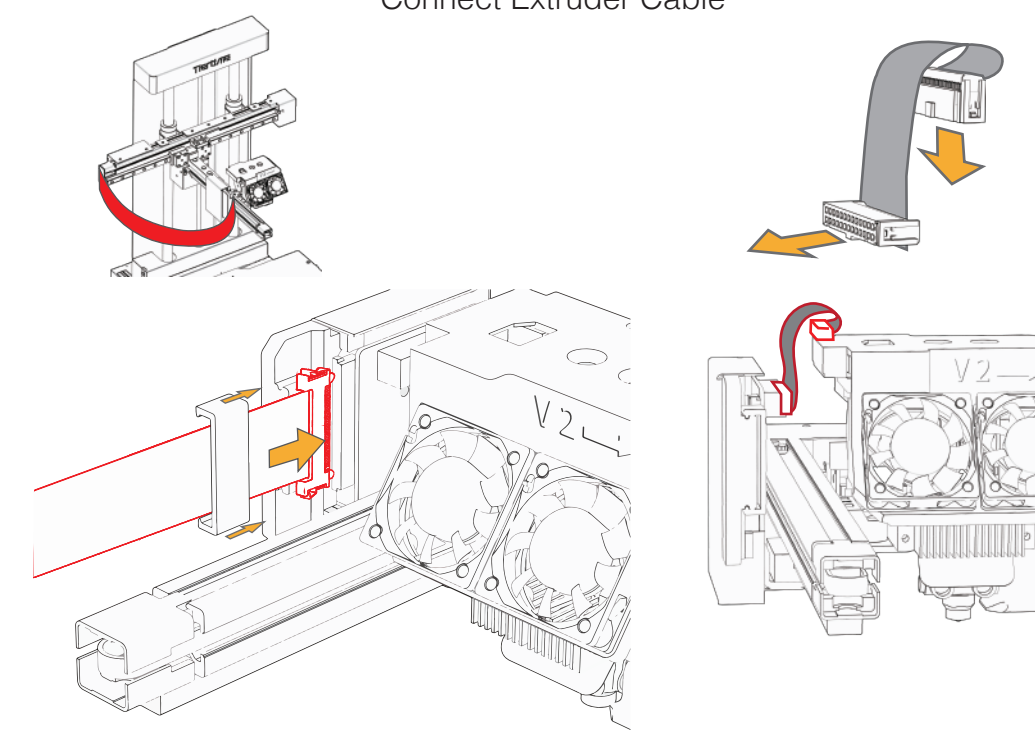

#### Connect Extruder Cable

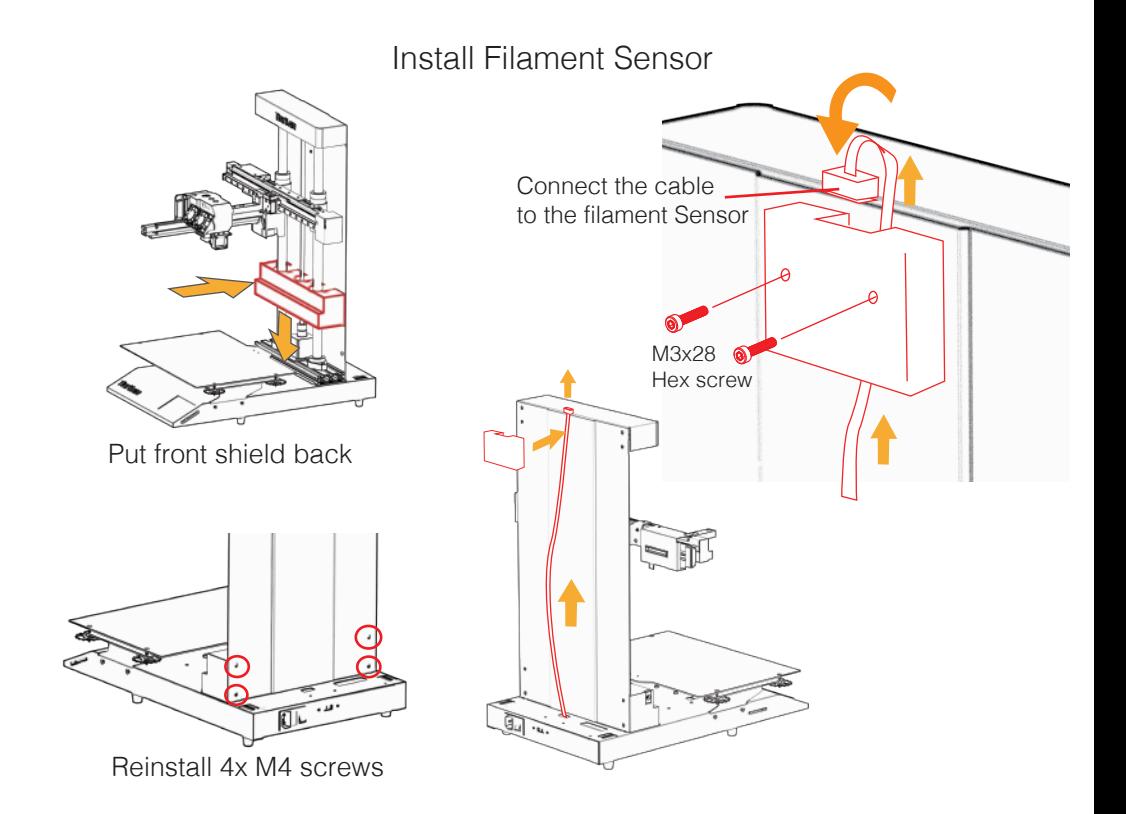

#### Install Spool Holder

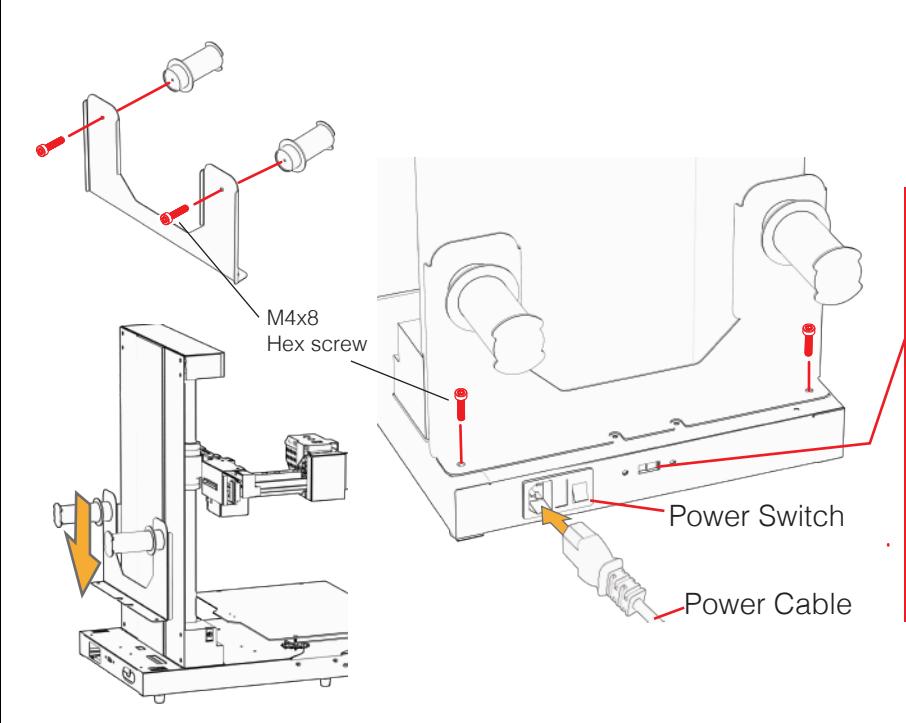

Heated Bed Input Voltage Switch

## **WARNING**

**The heated bed uses AC Power, already set to correct voltage when left factory**

**incorrect voltage will damage the printer circuitory.**

**DO NOT change it unless you fully understand the consequence!**

#### Printer Initialization and Calibration

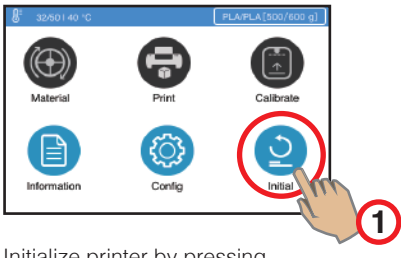

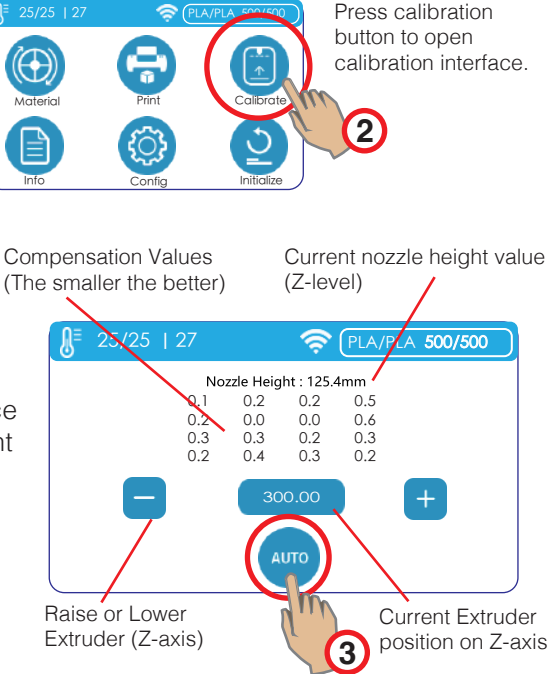

Initialize printer by pressing initialization button.

Press "AUTO"button to initiate Auto Calibration process.The printer extruder will then lower to touch the platform surface on16 locations to probe the platform height values. The value will be calculated and compensations will be applied and the nozzle height value will be shown on the interface.

#### Filament Sensor and Feeding

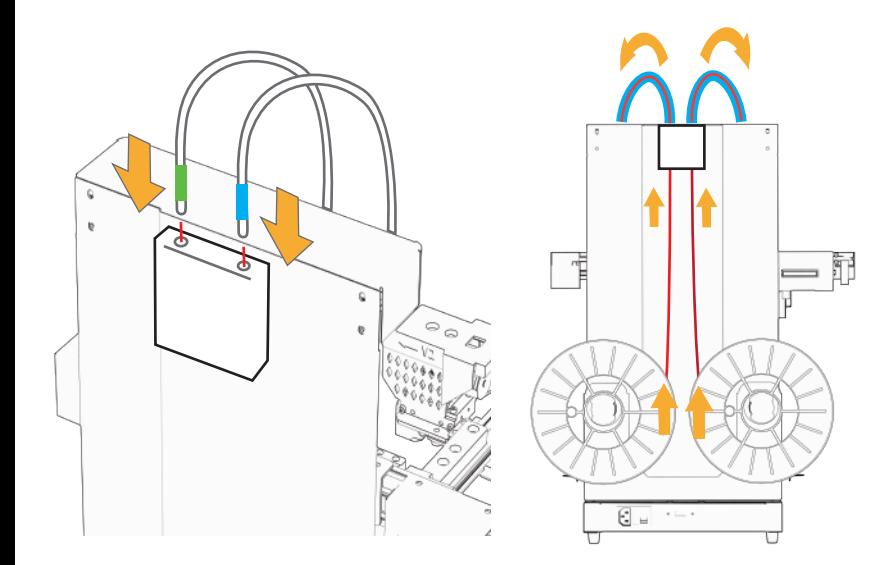

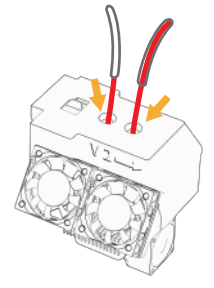

Filament ane feeding tube goes into correpsonding entranace on the extruder.

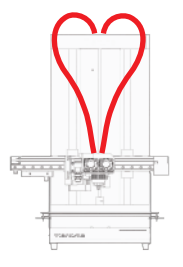

Insert filament feeding tube into the Filament Sensor.

Insert filaments into the Filament Sensor.

## Loading Materials

Press "Material" => Extrude (down arrow) The extruder will heat up and extrude filament when target temperature reached.

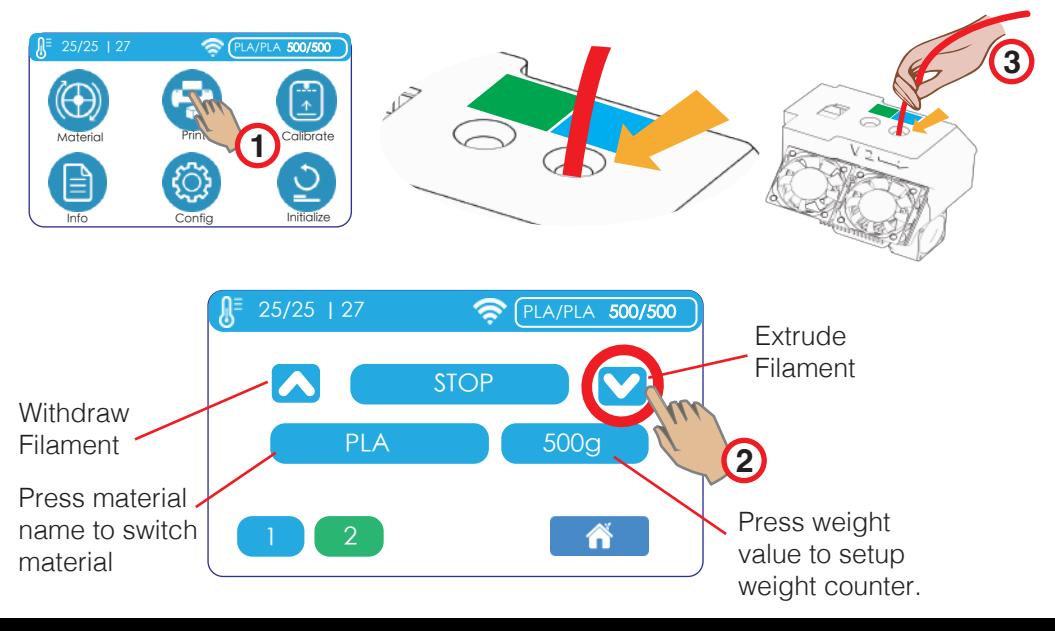

## Loading Materials

**3**

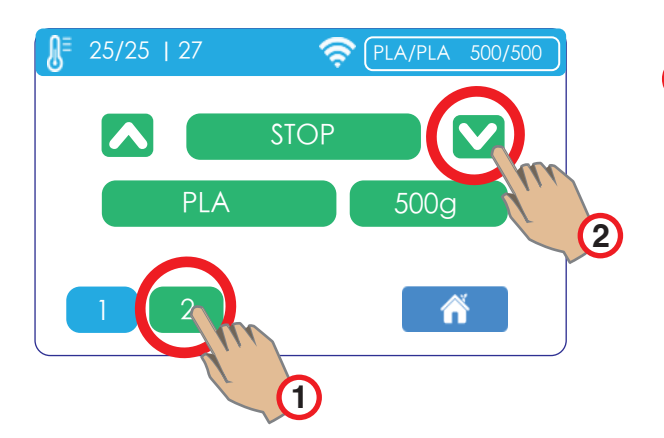

Press "2" button to switch to Extruder 2 and feed the filament.

Insert Filament into extruder entrance until filament grabbed by extrusion mechanism

#### Start a Test Print

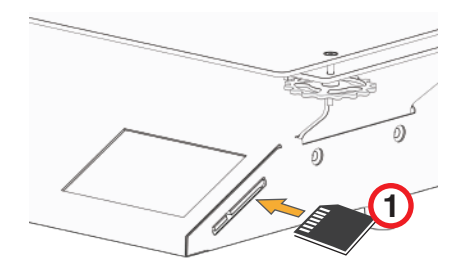

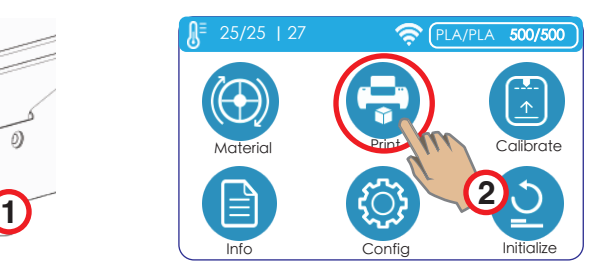

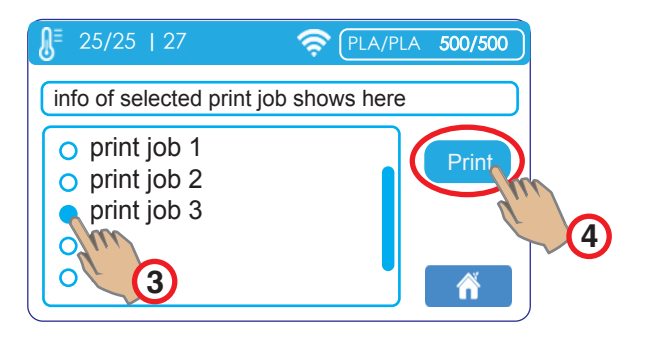

# Setup WiFi

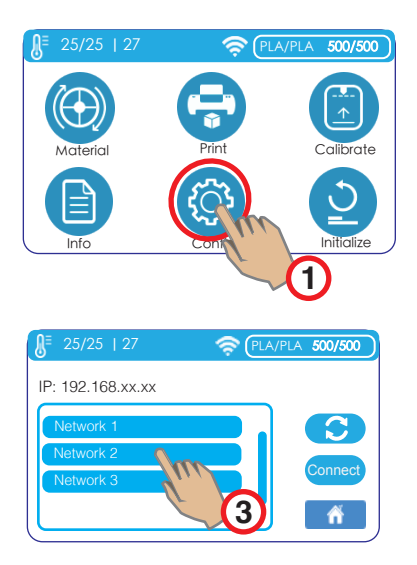

Choose a network to connect. The printer and computer must be on the same network.

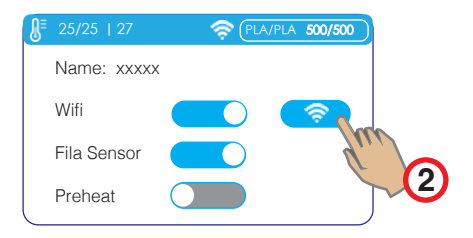

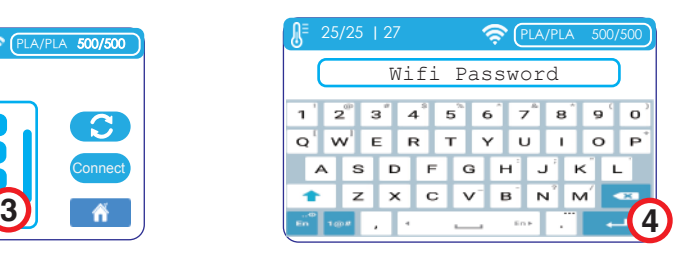

Use a hex wrench as touch-pen. Input WiFi password and press Enter key.

#### Software

Cetus2 use UP Studio 3.0 as default slicer. UP Studio 3.0 can be downloaded from:

- 1. https://www.cetus3d.com/software
- 2. https:/www.tiertime.com/software

A printer hosting software Wand, is also provided, for connecting from computer to printer and essential printer operation functions. Wand is included in the installation package of Windows version of UP Studio 3. For Mac, Wand is a separate installer (.dmg). Wand can also download from links above.

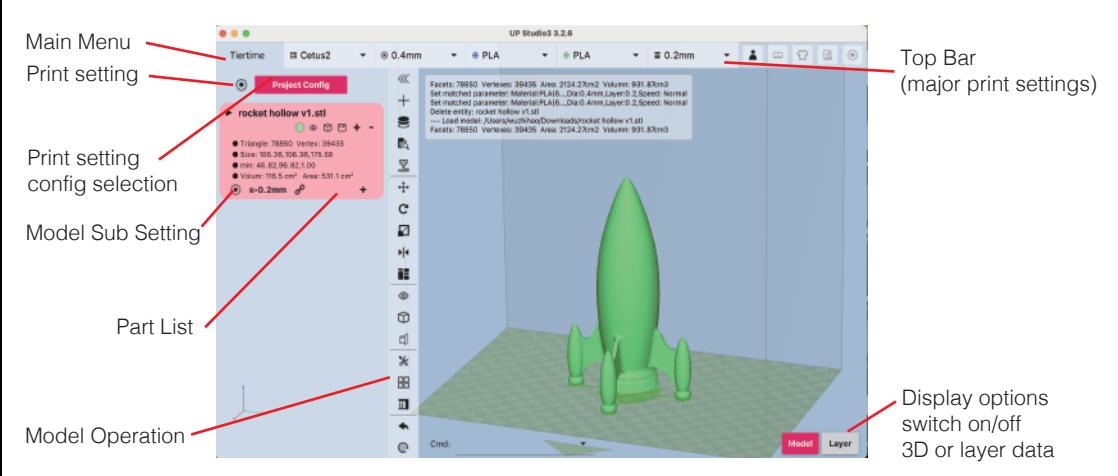

#### Connecting to Printer

1. Wand is a separate software that will opened automatically when user open UP Studio 3. It will remain in the tool bar unless user close it. Connnecting from"Wand" printer manager:

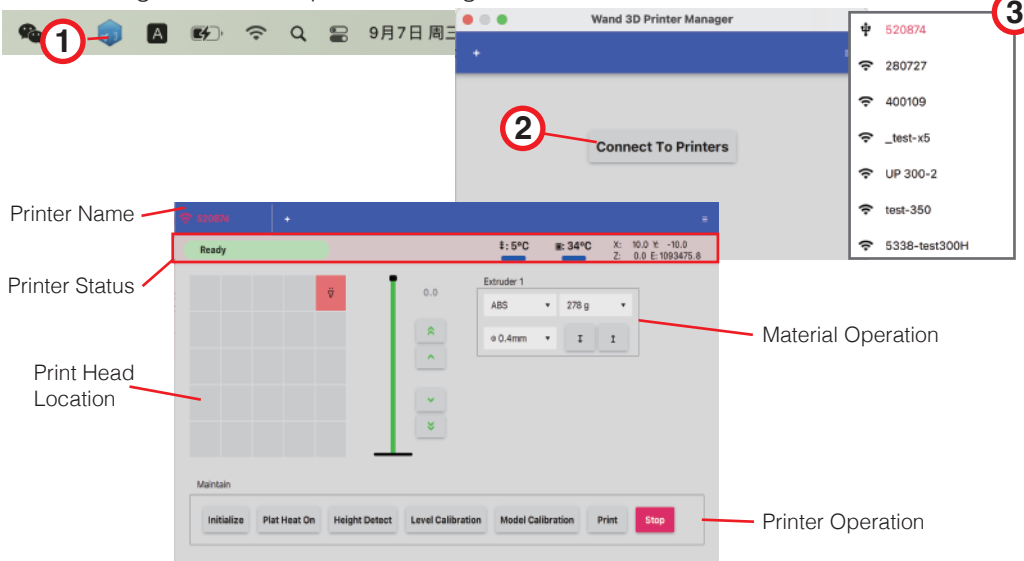

#### Connecting to Printer

2. Alernatively user can connect from UP Studio 3 directly. When click the arrow button on the right side of the printer name, UP Studio will communicate with Wand and get the list of available printers from Wand.

**The list may take a few seconds to load/refresh, the immediate list shown may not be the full list of printers.**

**When connected, user can use the "Print" button to send print job directly from UP Studio 3 to printer.**

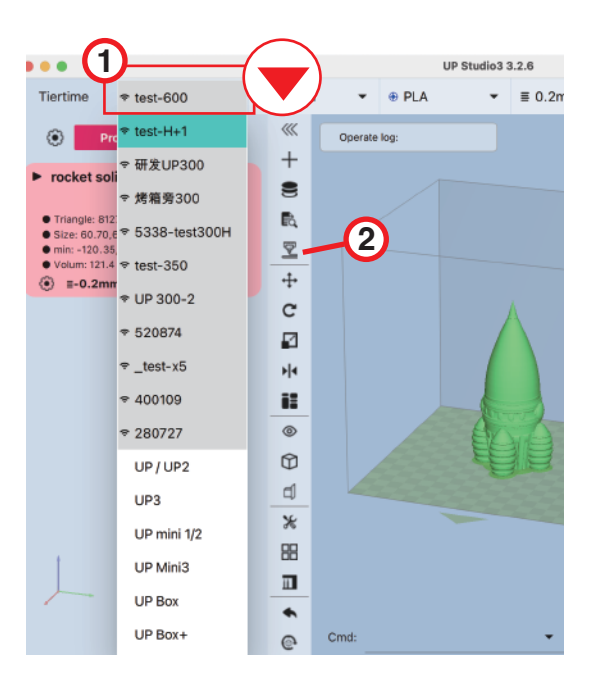

#### Basic and Advanced Mode

UP Studio 3 by default is in "Basic Mode". In Base Mode, the options for print settings is limited and the software will provide "wizards", to guide the user step by step, how to setup a print job.

Advanaced users could switch to "Advanced Mode" where all wizards are disabled and all print setting option are opened to users.

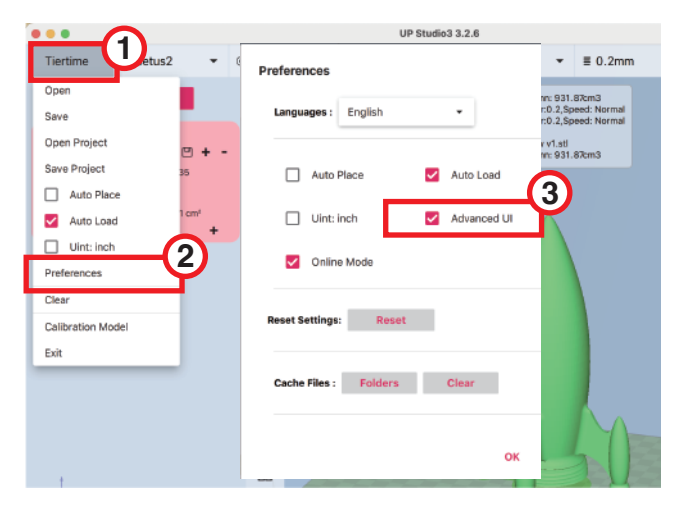

#### **To switch to Advanced Mode, go to: Main Menu (Tiertime button on top left) => Preference => Advanced UI**

## Firmware Update

Firmware update can be done by saving update files to SD card and then update from SD card on the touch screen.Update file can be download from following URL:

#### **https://www.cetus3d.com/cetus2\_update/**

There are 2 types of update files, one for updating printer controller firmware, and the other is touchscreen firmware. Extract the update files and save to the root directory of a SD card. Insert the SD card into machine's SD card slot. Then go to **info => update**.

After finishing the update, power cycle the printer to load the new firmware.

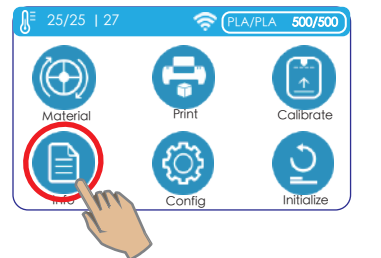

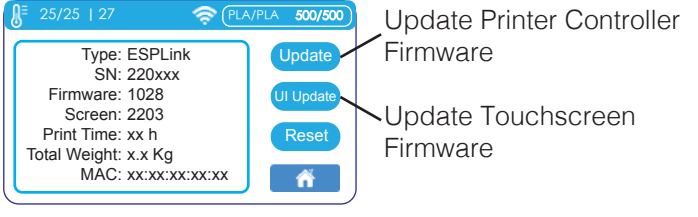

# Specification

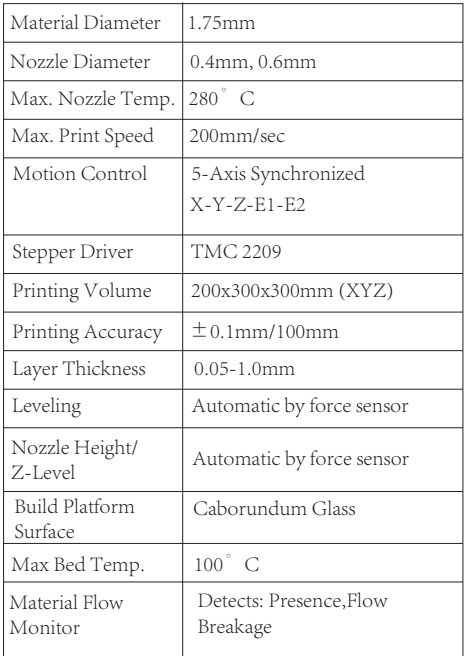

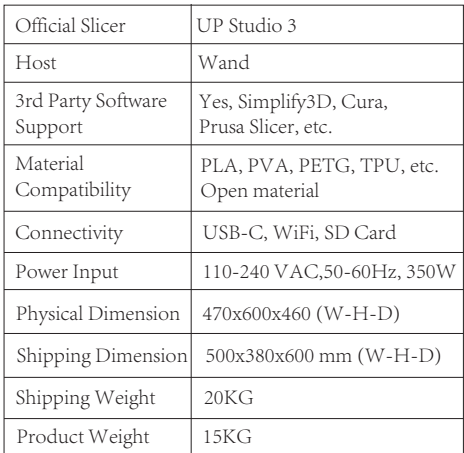

Contact Us / Get Supports

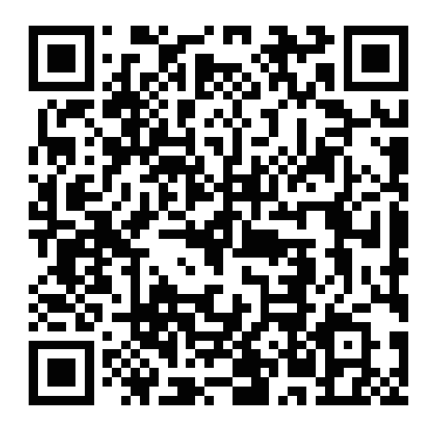

or send messages to support@cetus3d.com

**Cetus3D** is brand of Tiertime Corporation